## **Training Course Instructions**

## **To take the training course:**

1. Navigate to https://[mylearning](https://mylearning.suny.edu/d2l/home/274335).suny.edu

MAKE SURE YOU ARE USING GOOGLE OR FIREFOX, THE TRAINING MODULE WILL NOT WORK WITH INTERNET EXPLORER!

- 2. Enter your username [your SUNY Canton username]
- 3. Enter your password [your SUNY Canton password]
- 4. Click the "login" button
- 5. Click on SUNY Canton Compliance Training Tab \*
- 6. Click on the folder of Your Assigned Training Topic \*
- 7. If you wish to have Read Speaker read the training to you, go to step 8 If you wish to read the training go to step 9
- 8. If you want to have **Read Speaker** read the training to you follow these instructions:
	- i. Click on the  $\ket{\mathbf{z}}$  icon next to the name of the training
	- ii. Next click the **Extent**icon, please be patient, it may take a minute to  $2k$  the  $\overline{\mathbb{F}}_0$  Listen  $\overline{\mathbb{F}}_0$  Listen  $\overline{\mathbb{F}}_0$ download this feature
	- iii. To move to the next slide click the  $\blacksquare$  icon
	- iv. Note, you must click on the holisten icon for each slide
- 9. \*If you wish to read the module without using the Read Speaker feature follow these instructions:
	- i. \* Click on the title of the training, the top folder is for the training, the bottom folder is for the test, do not click on the  $\Box$
	- ii.  $*$ Open the training by clicking on the folder at the bottom left of the page  $\blacksquare$  Name of Training....ppt  $\land$
- 10. Once you are finished with the training module, be sure to click on the test folder for your training topic and take the test.

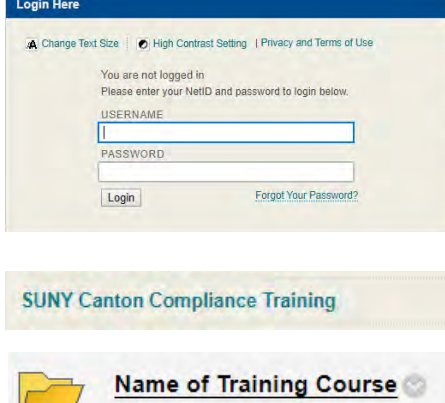